## 技術ノート KGTN 2016072701

## 現 象

[GGH4.X-5.X] GG のライセンスサーバー (専用) の構築手順は?

## 説 明

GG のライセンスサーバー (専用) の構築手順は,以下の通りです.

1. コマンドプロンプトで "ipconfig/all" を実行し、その結果とライセンスファイルの内容と照合して下さい. ホス ト名 (コンピューター名) が異なる場合は,ライセンスファイルの内容を修正して下さい.

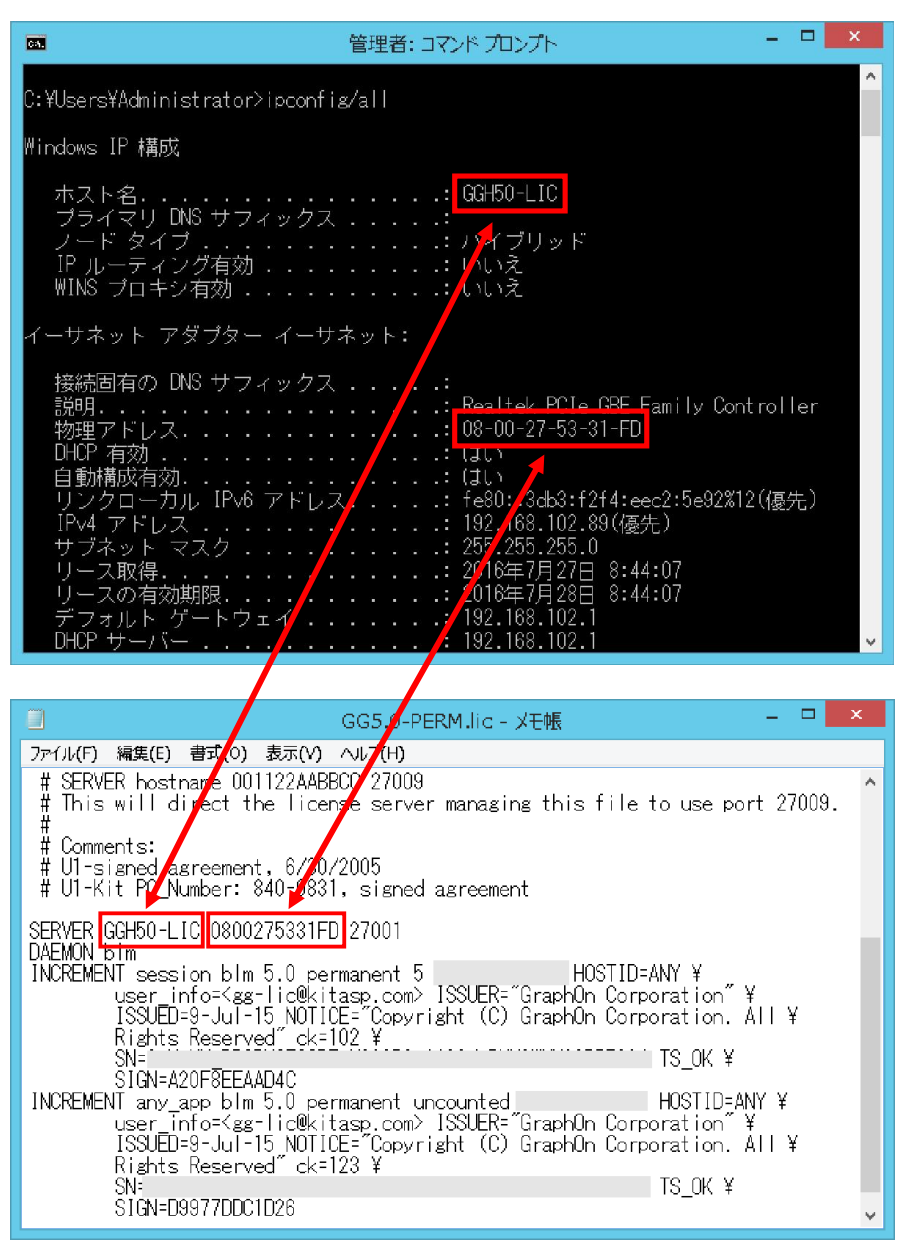

2. ライセンスファイルにライセンスサーバーのポート番号を追加して下さい. ポート番号は,通常 27001~ 27009 を指定します.

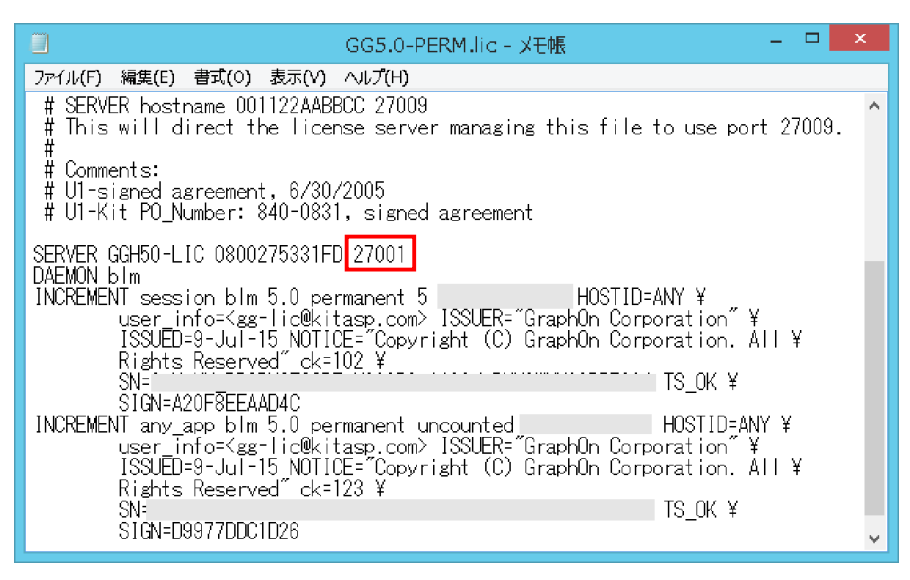

3.GG をインストールした後,サービス GGAPS を 「停止」 し,スタートアップの種類を 「手動」 にして下さい.

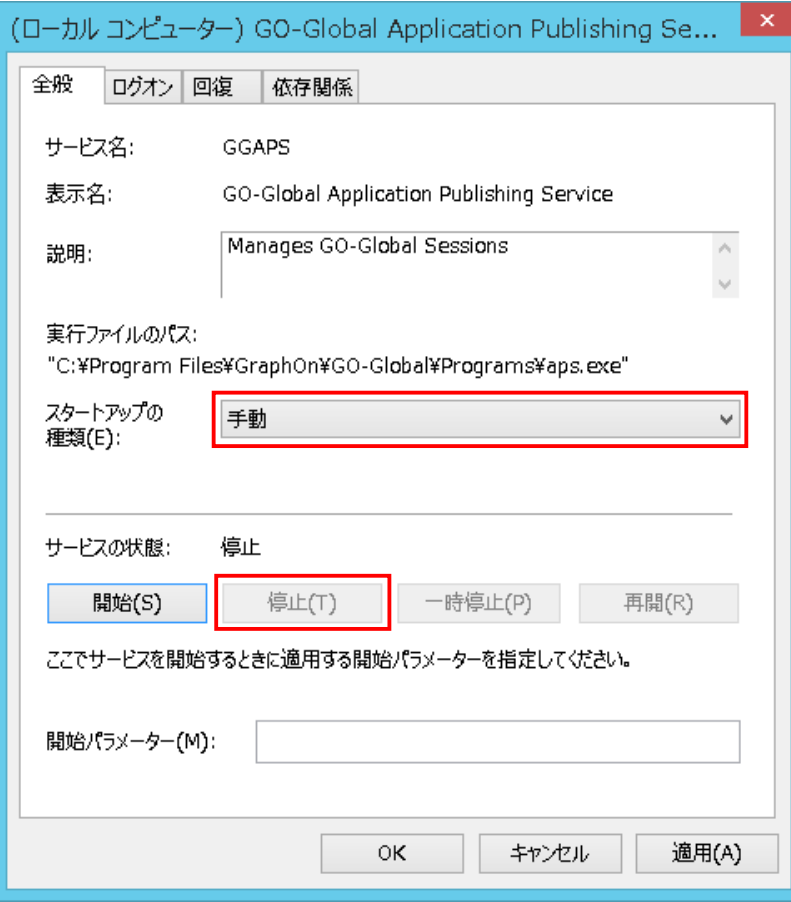

(ローカル コンピューター) GO-Global License Manager のプロパティ <mark>- ×</mark> 全般 ログオン 回復 依存関係

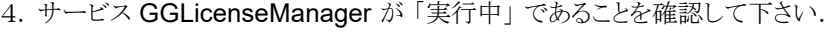

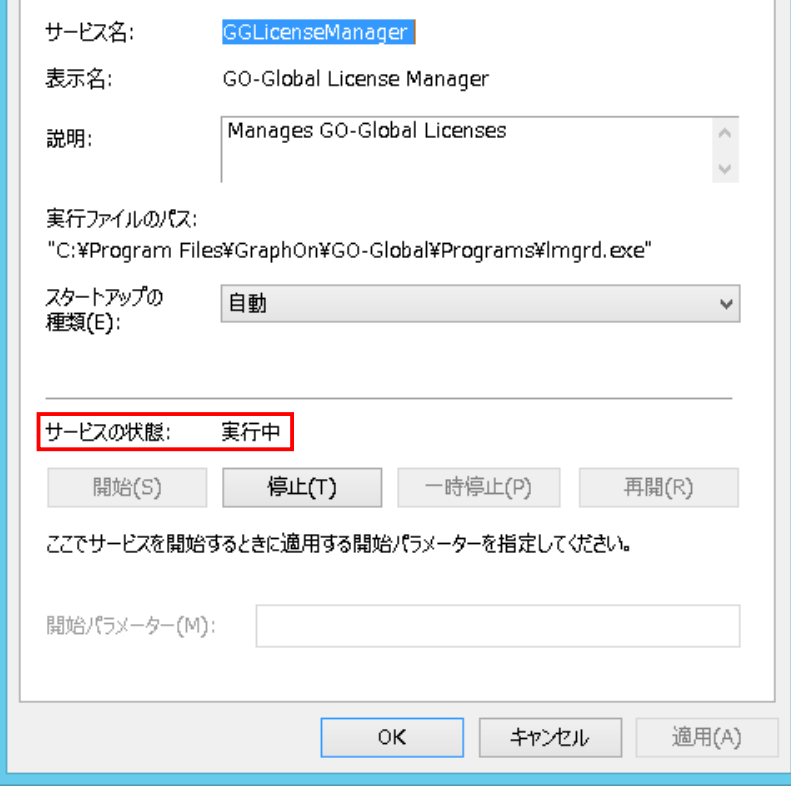

5.ライセンスサーバーの管理ツール lmtools.exe を起動して下さい.

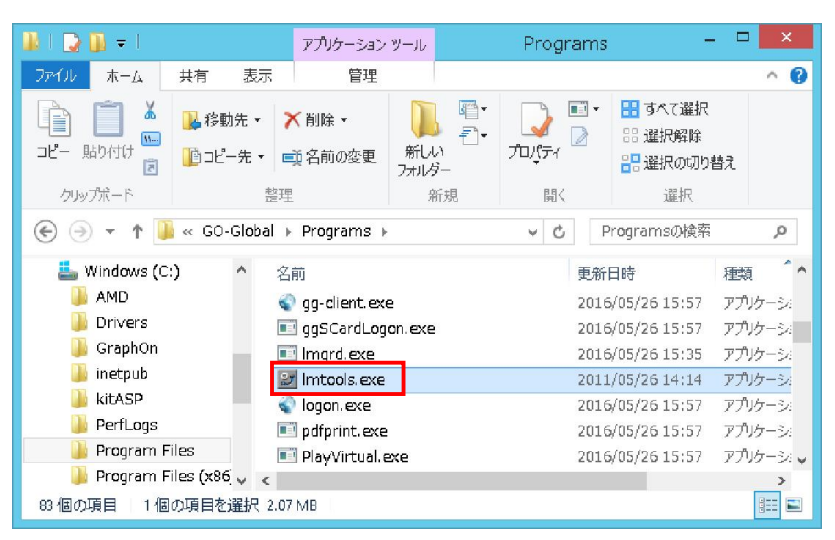

6. Server Status → Perform Status Enquiry をクリックし, 結果にライセンス数が表示されていることを確認 して下さい.

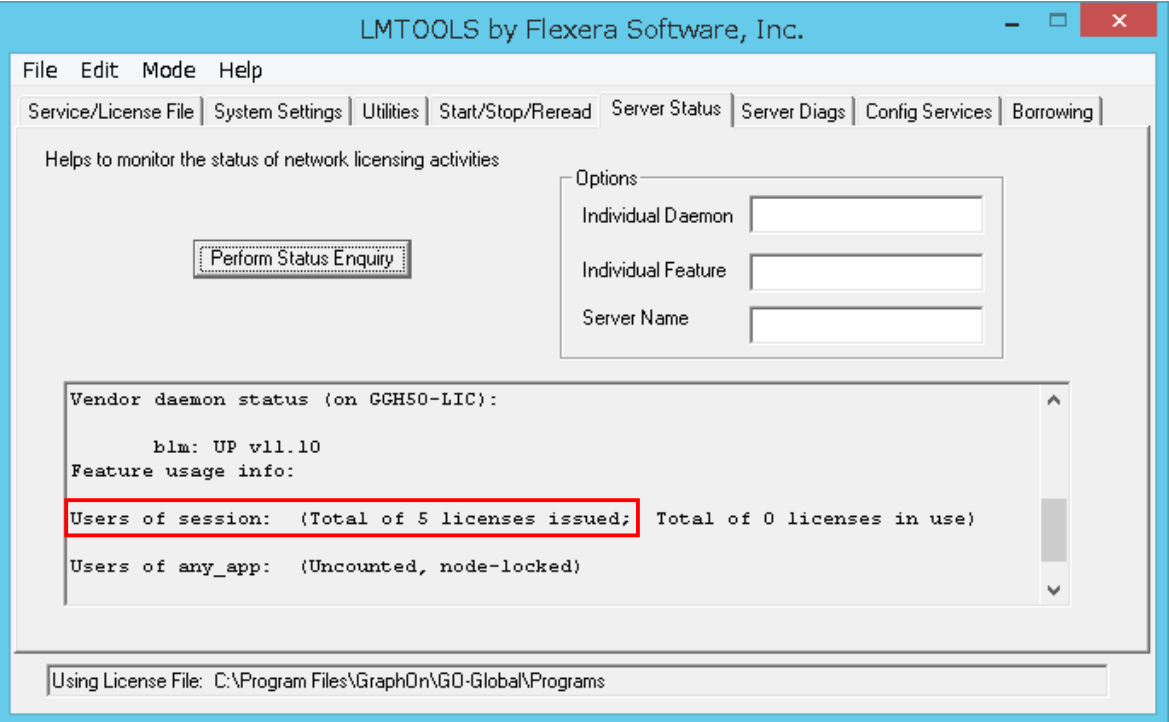

## 補 足

このライセンスサーバーを GG サーバーから利用するには,上記の設定に加えて Windows ファイアウォール に受信の規則を追加し,GG サーバーからのアクセスを許可する必要があります.

1.管理ツール → セキュリティが強化された Windows ファイアウォール を開き,操作 → 新しい規則 を選択 して下さい.

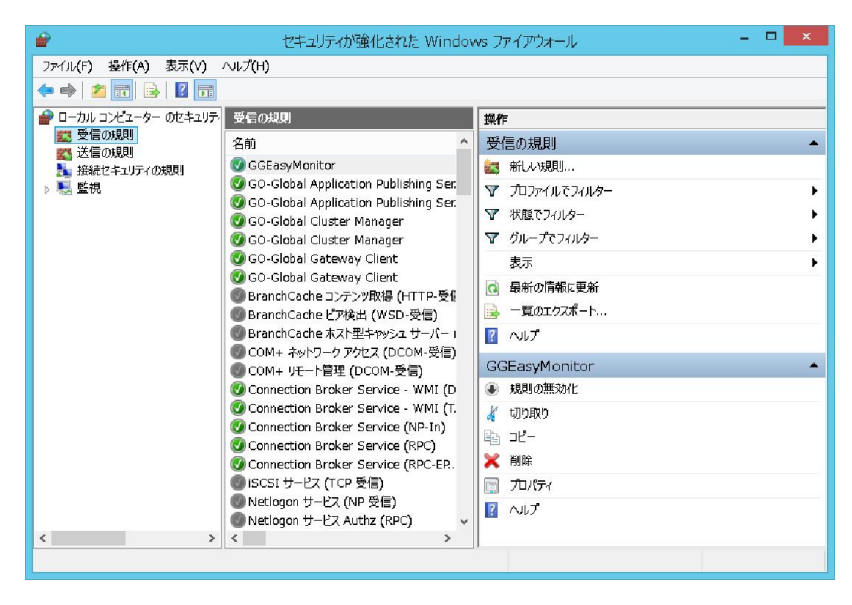

2. 次へをクリックして下さい.

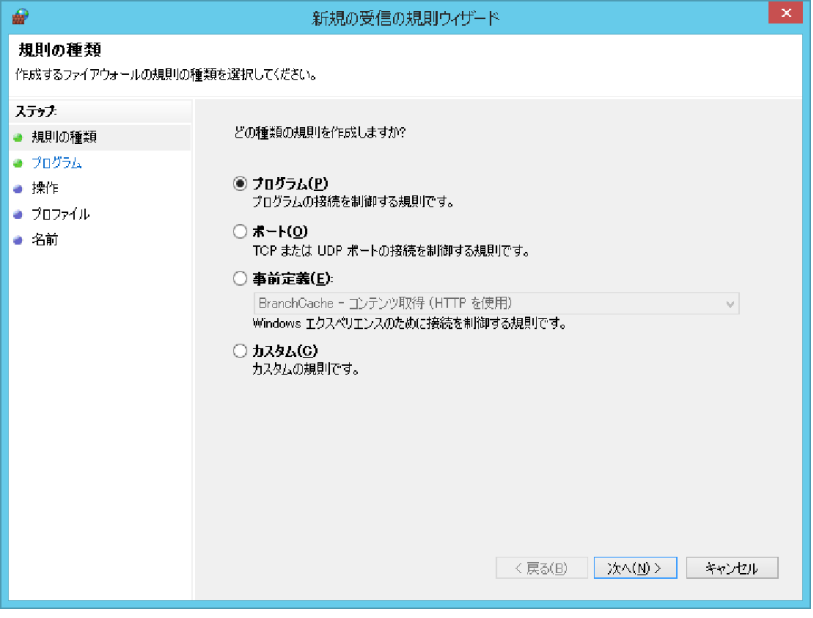

3. このプログラムのパス で くGG のインストールフォルダ>¥Programs¥blm.exe を指定し,次へ をクリックして 下さい.

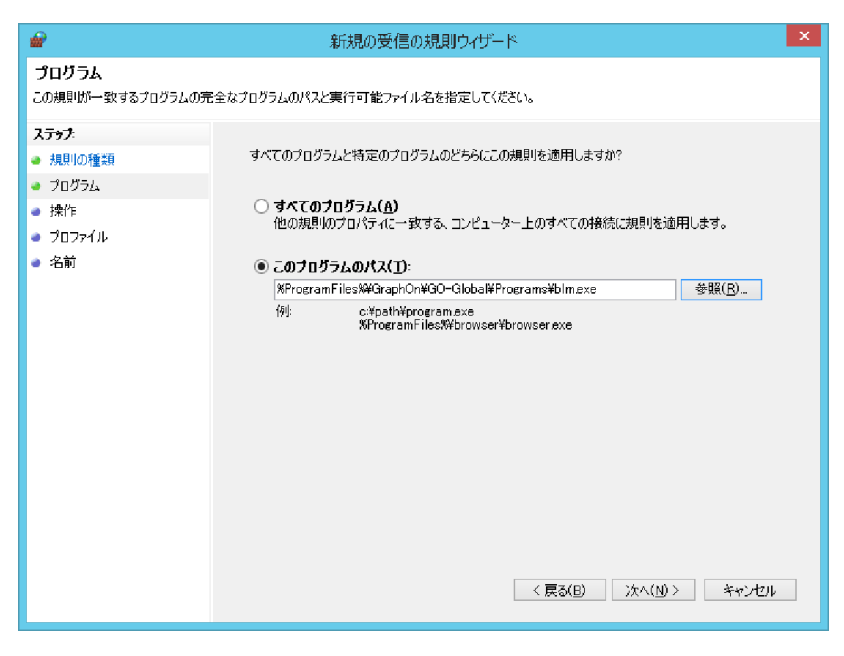

4. 次へ をクリックして下さい.

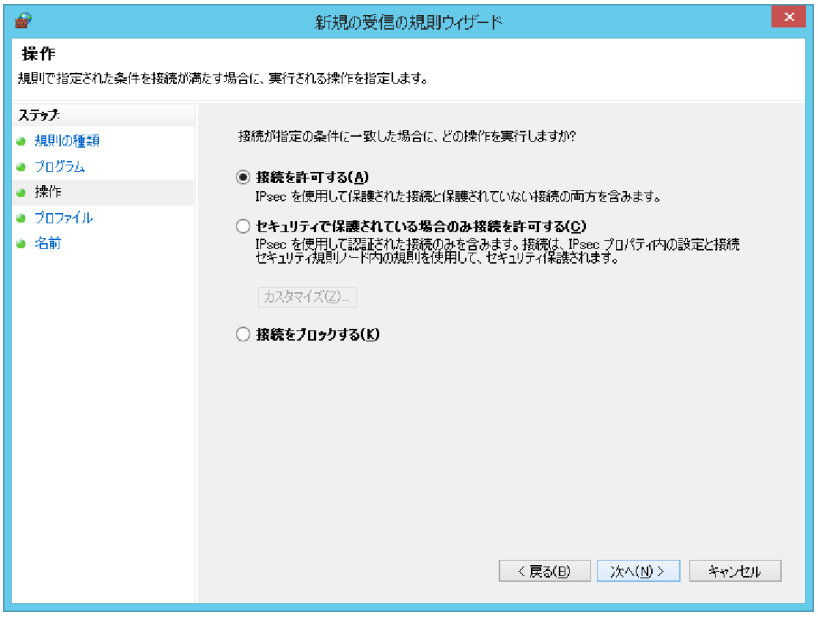

5. 次へをクリックして下さい.

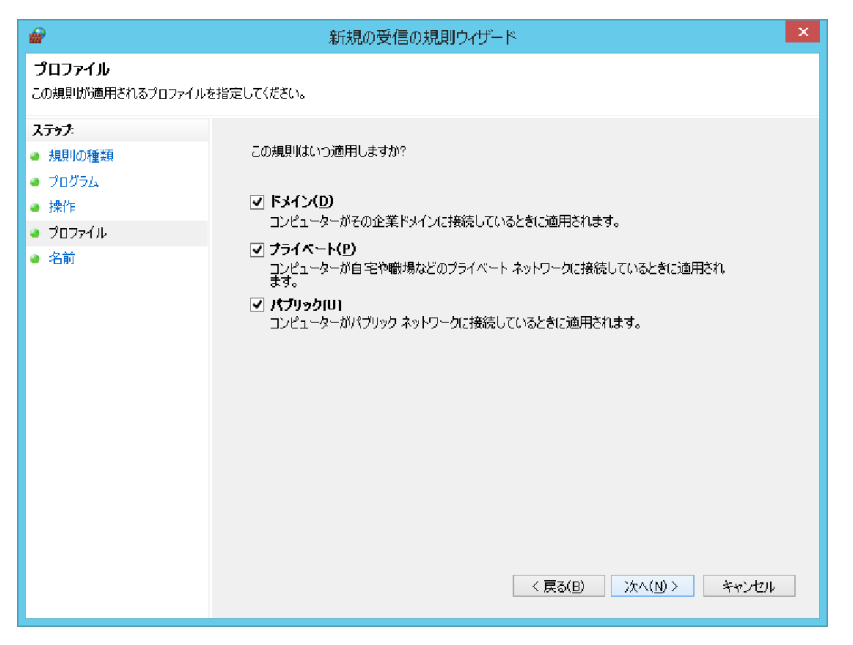

6.名前に GG-BLM を入力し,完了 をクリックして下さい.

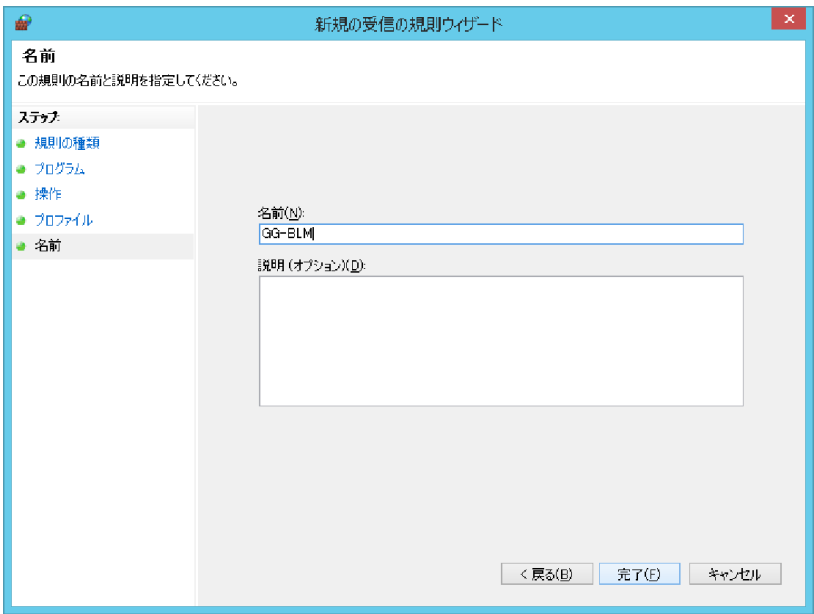

7. 上記と同じ手順で くGG のインストールフォルダ>\lmgrd.exe も GG-LMGRD という名前で登録して下さい.

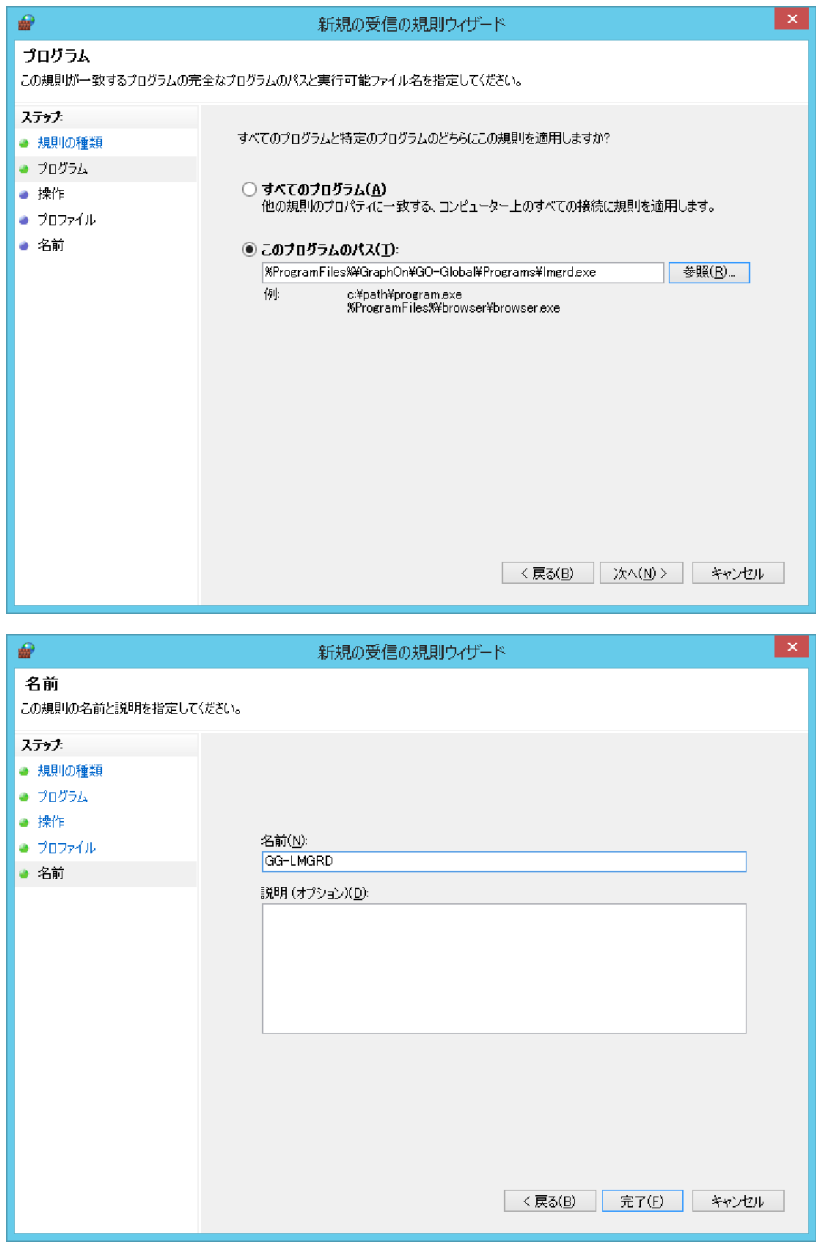

Last reviewed: Jul 27, 2016 Status: DRAFT Ref: NONE Copyright © 2016 kitASP Corporation